## **Patient Instructions for Zoom For smartphone, iPad or tablet**

## **How to connect to your Telehealth Video Appointment conne**

You will need a smartphone, iPad or tablet that has a camera and microphone\*

Make sure you have a good internet connection

Be in a quiet, well-lit, and private space

Be sure to log in a few minutes before your scheduled time

**\*If using a computer instead of smartphone, iPad or tablet see Zoom instructions for computers**

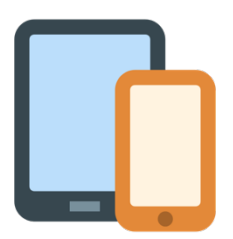

**For iPhone or iPad** Go to the Apple App Store and download "Zoom Cloud Meetings"

**For Android or other tablets** Go to Google Play Store and download "Zoom Cloud Meetings"

- **Step 1** After installing, click on the Meeting Link your provider sent you. The link will open the Zoom application on your phone.
- **Step 2** Enter your full name in the box and click "Continue."

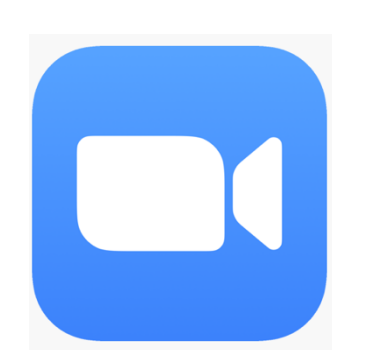

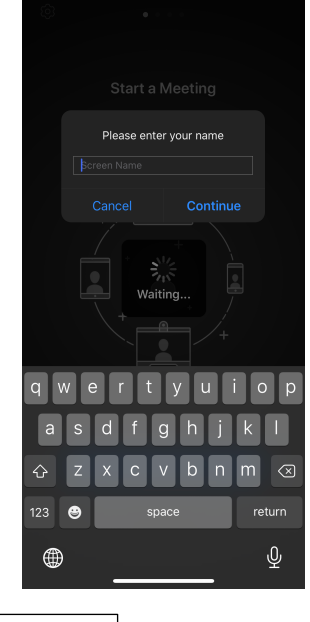

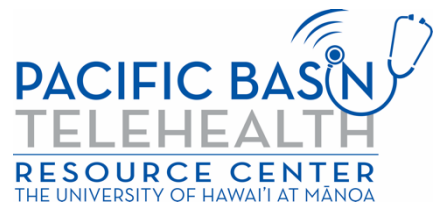

This resource was made possible by grant G22RH20213 from the Office for the Advancement of Telehealth, Health Resources and Services Administration, DHHS **Step 3** Wait for your provider to let you in. Once in the meeting, the application will prompt you for your audio.

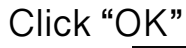

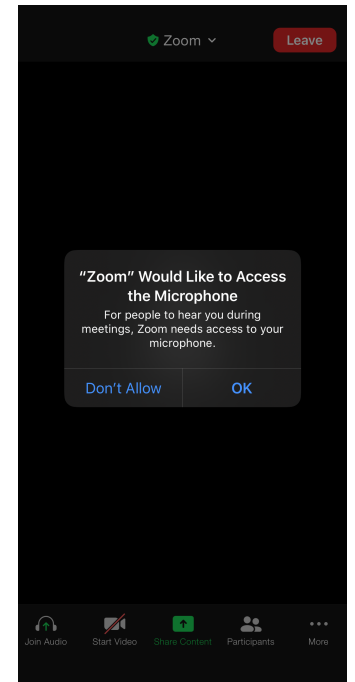

**Step 4** Click "Call using Internet Audio" to use your device's audio. Alternatively, you can choose "Dial In." Zoom will give you a list of numbers to dial.

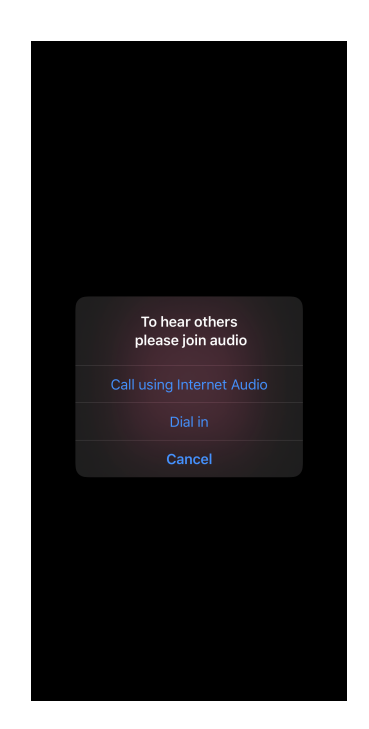

You are now connected to your telehealth video visit. Be sure that you are unmuted and your video is on (the audio and video icons should look exactly like what is pictured below).

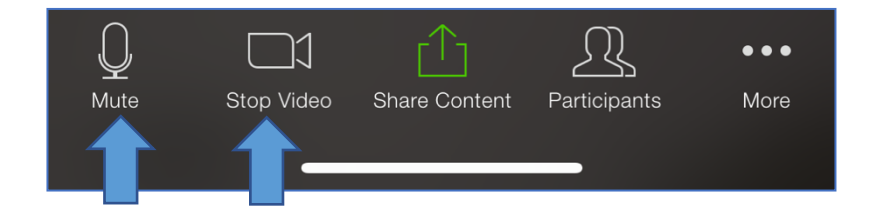

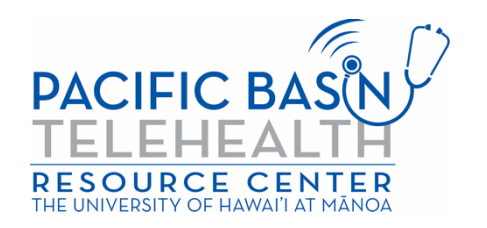